## **Brigidine Background for Video Call**

## Step-by-step guide

1. Download the two .png files here: https://bciqldedu.sharepoint.com/:f:/s/ITProjects/Et4KikjxTIIPp32EvSIVruABsnpFQvBJ0Wjq4n30dV43rQ? e=lqLnBg

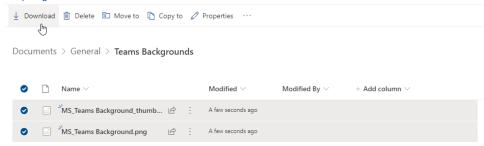

2. Press Windows + R and paste this address: %AppData%\Microsoft\Teams\Backgrounds\Uploads and click OK

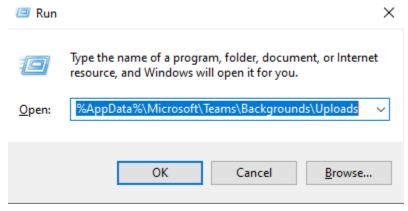

3. Copy the two .png files you downloaded and paste them into the folder that appears

4. You should now have access to the Brigidine Background in the blur background options

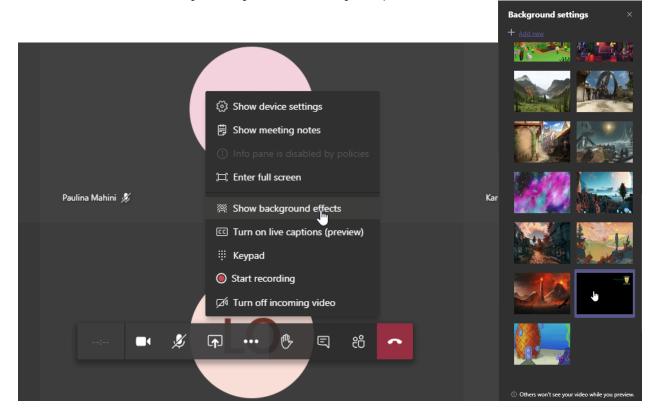

## Related articles

- Student Attendance Report ProcedureScan to OneDrive
- Padlock loaning and Maintenance
- Responding to your tickets (Email)
  Creating and Managing a Google Meet Video Call